## **How to manage licenses**

A license key is required to access all SQL Inventory Manager features and determines the number of SQL server instances that you can monitor.

View your license status, add, or buy a new license key using the Manage License action.

To access this option, go to the **Administration** tab, and then click **Manage License** on the **Licensing** section.

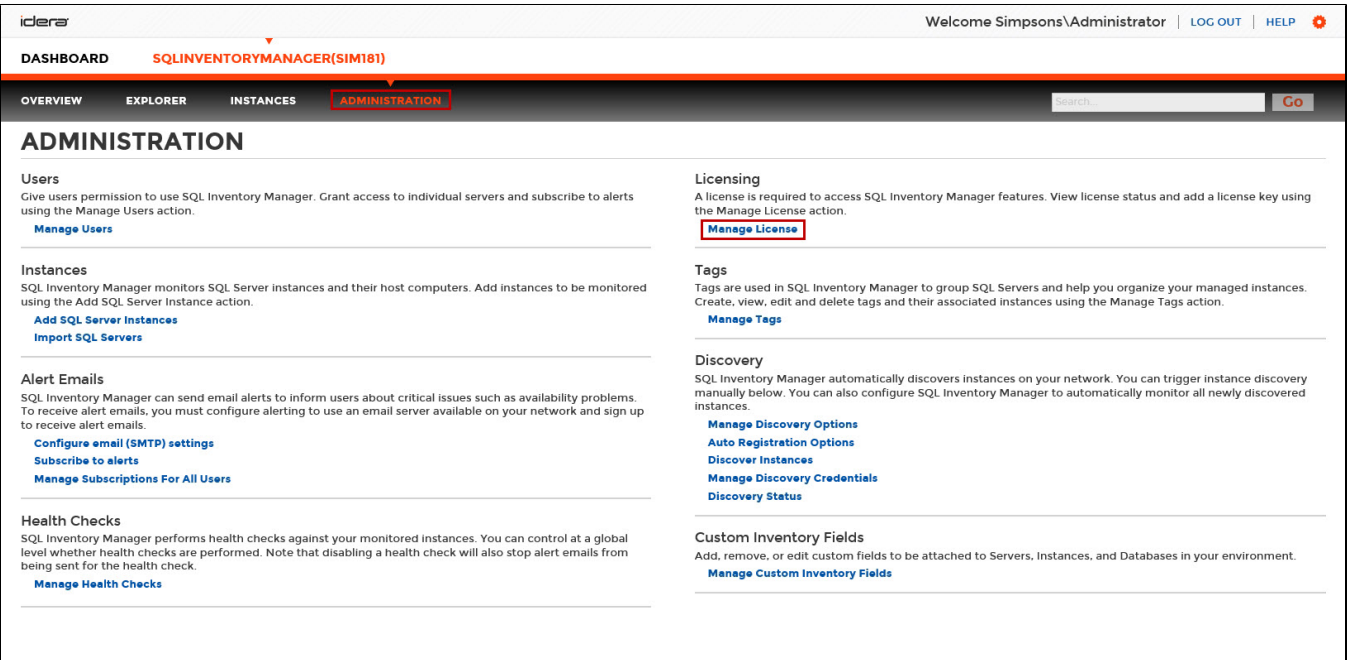

SQL Inventory Manager opens a new window that displays information relevant to your current license such as type of license, status, expiration date, total licensed servers, monitored servers, license key, and SQL Inventory Manager repository.

If you want to add a new license key, type this key under the **New License** section, and then click **Apply**.

If you need to buy another license, go to the [Idera store.](https://www.idera.com/buynow/onlinestore)

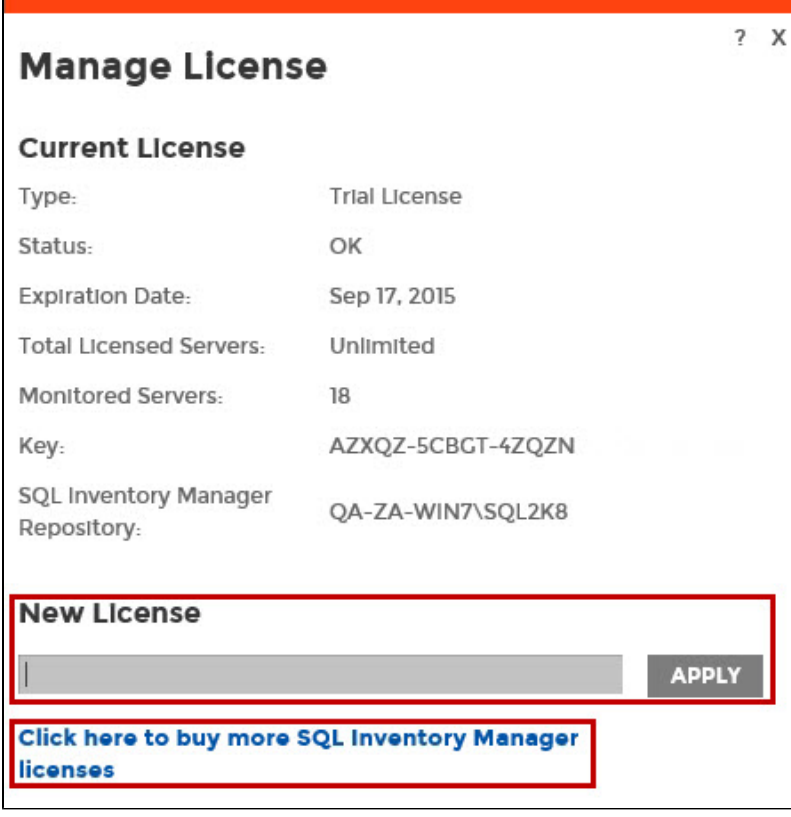

Need more help? Search the [Idera Customer Support Portal.](https://idera.secure.force.com/)

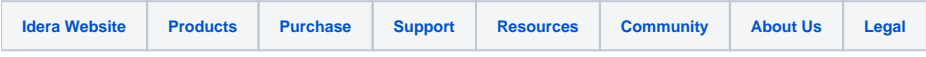